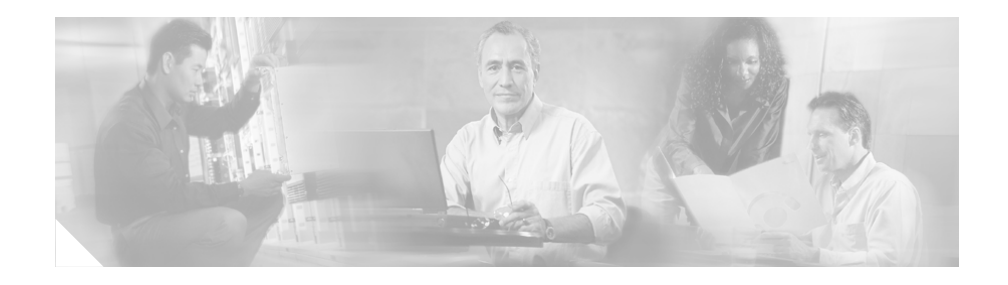

# **Cisco JTAPI Installation Guide for Cisco CallManager 4.1(2)**

This document describes how to install and configure the Cisco Java Telephony API (JTAPI) client software for Cisco CallManager 4.1(2).

## **Contents**

This document contains the following topics:

- **•** [Introduction](#page-1-0)
- **•** [Installing the Cisco JTAPI Software](#page-1-1)
- **•** [Verifying the Installation](#page-3-0)
- **•** [Auto Install for Upgrades](#page-5-0)
- **•** [Configuring Cisco JTAPI Tracing](#page-5-1)
- **•** [JTAPI Preferences on non-Microsoft environments](#page-15-0)
- **•** [Administering User Information for JTAPI Applications](#page-16-0)
- **•** [Obtaining Documentation](#page-16-1)
- **•** [Documentation Feedback](#page-17-0)
- *<u>Obtaining</u>* Technical Assistance

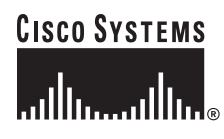

**Corporate Headquarters: Cisco Systems, Inc., 170 West Tasman Drive, San Jose, CA 95134-1706 USA**

Copyright © 2004 Cisco Systems, Inc. All rights reserved.

**•** [Obtaining Additional Publications and Information](#page-19-0)

## <span id="page-1-0"></span>**Introduction**

Cisco Java Telephony API (JTAPI) implementation comprises Java classes that reside on all client machines that run JTAPI applications. Installation of the Cisco JTAPI implementation must take place before applications function correctly. Make sure that the Cisco JTAPI classes are installed wherever JTAPI applications will run, whether on Cisco CallManager, on a separate machine, or on both. Installation requires 5 MB of local disk space.

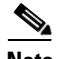

**Note** If you have upgraded to Cisco CallManager 4.0, you must upgrade the JTAPI client software on any application server or client workstation on which JTAPI applications are installed. If you do not upgrade the JTAPI client, your application will fail to initialize. If you need to upgrade, download the appropriate client from the Cisco CallManager Administration as described in the [Installing the Cisco JTAPI Software](#page-1-1) section.

The upgraded JTAPI client software does not work with older releases of Cisco CallManager.

## <span id="page-1-1"></span>**Installing the Cisco JTAPI Software**

Cisco JTAPI supports multiple languages for the installation and JTAPI preferences UI.

The Cisco JTAPI installation utility installs the following items on the local disk drive:

- **•** JTAPI java classes in %SystemRoot%\java\lib
- **•** JTAPI Preferences in Program Files\JTAPITools
- **•** JTAPI sample applications (makecall, jtrace) in Program Files\JTAPITools
- **•** JTAPI documentation in Program Files\JTAPITools\doc

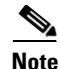

**Note** To run JTAPI applications, you need a Java 1.1-compatible environment such as the Sun JDK 1.1.x, JDK 1.2, JDK 1.3, or Microsoft Virtual Machine (bundled with Internet Explorer 4.0 and higher). Cisco JTAPI will also run on  $S$ un IDK1.2.

To use JTPREFS with Cisco JTAPI, however, requires the JDK 1.2 or higher environment. For information on JTPrefs, see the ["Configuring Cisco JTAPI](#page-5-1)  [Tracing" section on page 6](#page-5-1).

If you are installing Cisco JTAPI on a Windows 2000 workstation or server, you already have a compatible version of the Microsoft Virtual Machine. On all other Microsoft platforms such as Windows 95, Windows 98, and Windows NT, verify the current version of the Microsoft Virtual Machine by running the command "java /?" and noting the version that is printed at the top of the console.

Perform the following steps to install the Cisco JTAPI software.

#### **Procedure**

- **Step 1** Log in to the computer where you want to install the Cisco JTAPI client software.
- **Step 2** Close all Windows programs.
- **Step 3** Open a web browser.
- **Step 4** Go to the Cisco CallManager Administration: http://*Name*/CCMAdmin/main.asp

where:

*Name* specifies the name or IP address of the Cisco CallManager

- **Step 5** Choose **Application > Install Plugins**.
- **Step 6** Choose the **Cisco JTAPI** link.
- **Step 7** Follow the instructions in the popup windows.

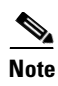

**Note** Install Cisco JTAPI software on the default drive as directed by the installation software. When Windows NT is installed in C:\WINNT, the default directory, for example, is C:\WINNT\Java\lib.

## <span id="page-3-0"></span>**Verifying the Installation**

To verify the JTAPI installation, you can use the makecall application that allows you to place a call via JTAPI. Perform the following procedure to use the makecall application.

#### **Procedure**

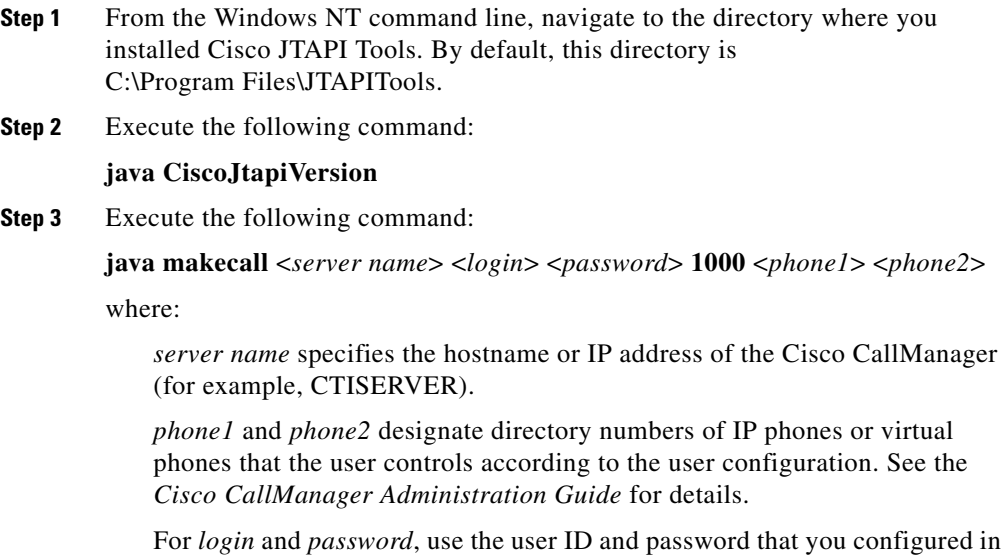

the Cisco CallManager User Configuration window.

You can also use the JTAPI Preferences user interface utility tool to verify the installed JTAPI version:

Go to **Start > Programs > CiscoJTAPI > JTAPI Preferences**.

I

 $\blacksquare$ 

## <span id="page-5-0"></span>**Auto Install for Upgrades**

This feature provides a facility by which an application at startup can identify itself to a Cisco CallManager web server via an HTTP request, and receives a response with the version of the required JTAPI API. The application compares the version that is available on the server to the local version in the application classpath and determines whether an upgrade is necessary.

The application makes changes in the init process to instantiate an updated API to discover the server installed component and download the component as needed.

The feature aims are allowing applications to refresh the jtapi.jar component to match the Cisco CallManager, and also a way to centrally deploy the jtapi.jar to which applications can auto update.

The API required to perform this functionality is packaged in the form of an updater.jar. jtapi.jar and updater.jar are packaged with a standard manifest that can be used to compare versions. A application does not have to resort to instantiating a Version class as this could make the API write protected from an update.

This feature, when specified with the location and component, downloads jtapi.jar from server and copies it to local directory. The application can either copy downloaded jtapi.jar with its copy by overwriting it or change the classpath to access the new jtapi.jar.

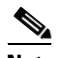

**Note** Auto Install does not update JTAPI preferences, TAPITestTools, updater.jar, and javadoc components. If applications require these components, install JTAPI from the Cisco CallManager plugin pages.

# <span id="page-5-1"></span>**Configuring Cisco JTAPI Tracing**

Use the Cisco JTAPI tracing preferences application (JTAPI Preferences) to configure trace levels and trace destinations. Installation of the Cisco JTAPI Preferences into the Program Files\JTAPITools directory utility takes place by default. To open the Cisco JTAPI Preferences utility, choose **Start > Programs > Cisco JTAPI > JTAPI Preferences**.

T

This section, which describes how to use the Cisco JTAPI preferences application, discusses the following topics:

- **•** [Trace Levels](#page-6-0)
- **•** [Log Destination](#page-8-0)
- **•** [Cisco CallManager](#page-11-0)
- **•** [Advanced](#page-11-1)

### <span id="page-6-0"></span>**Trace Levels**

[Figure 1](#page-6-1) illustrates the Trace Levels tab of the Cisco JTAPI preferences application. The window title shows the JTAPI version number.

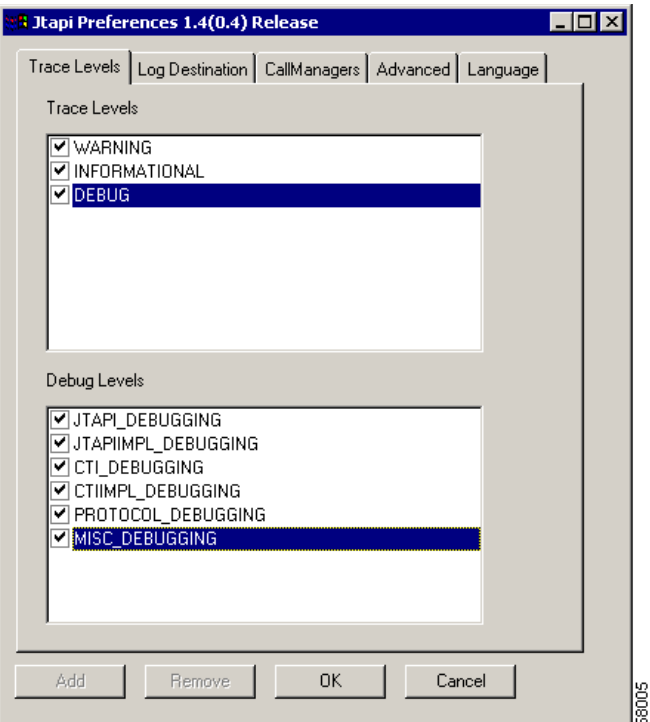

<span id="page-6-1"></span>*Figure 1 Trace Levels Tab*

The Trace Level tab allows you to enable or disable the following JTAPI trace levels:

- **•** WARNING—Low-level warning events
- **•** INFORMATIONAL—Status events
- **•** DEBUG—Highest level debugging events

You may enable or disable additional debugging levels in the Debug Levels window, as described in the following list:

- JTAPI DEBUGGING—JTAPI methods and events trace
- **•** JTAPI\_IMPLDEBUGGING—Internal JTAPI implementation trace
- **•** CTI\_DEBUGGING—Trace Cisco CallManager events that are sent to the JTAPI implementation
- CTIIMPL\_DEBUGGING—Internal CTICLIENT implementation trace
- **•** PROTOCOL\_DEBUGGING—Full CTI protocol decoding
- **•** MISC\_DEBUGGING—Miscellaneous low-level debug trace

П

## <span id="page-8-0"></span>**Log Destination**

[Figure 2](#page-8-1) illustrates the Log Destination tab of the Cisco JTAPI preferences application.

<span id="page-8-1"></span>*Figure 2 Log Destination Tab*

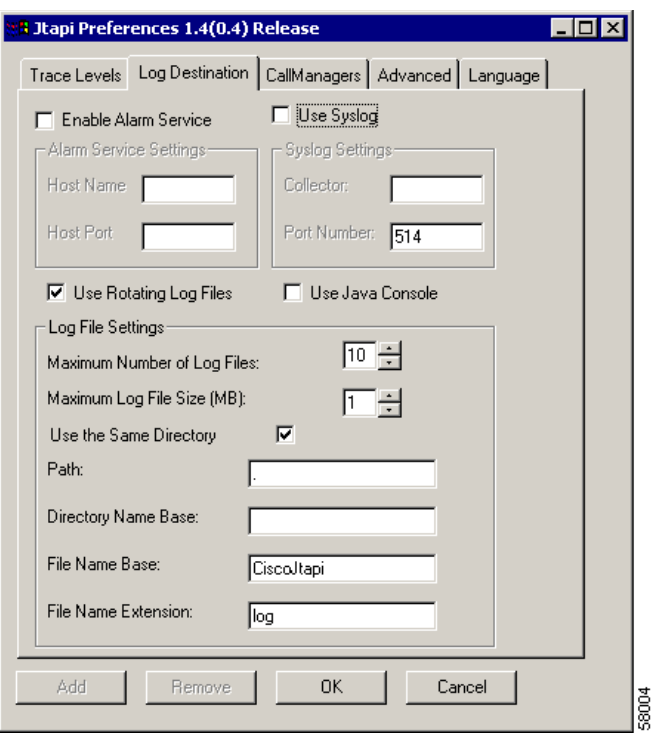

The Log Destination tab allows you to configure how JTAPI creates traces and how they are stored. [Table 1](#page-9-0) contains descriptions of the log destination fields.

<span id="page-9-0"></span>

| <b>Field</b>           | <b>Description</b>                                                                                                    |
|------------------------|----------------------------------------------------------------------------------------------------|
| Enable Alarm Service   | When this option is enabled, JTAPI alarms go to an<br>alarm service that is running on the specified<br>machine. You must specify the host name and port<br>number when enabling this option.                                                                                                    |
| Use Java Console       | When this option is enabled, tracing goes to the<br>standard output or console (command) window.                                                                                                    |
| Use Syslog             | When this option is enabled, traces go to a UDP<br>port as specified in the Syslog Collector and Port<br>Number fields. Syslog collector service collects<br>traces and directs them to the CiscoWorks2000<br>server.                                                                                                    |
| Use Rotating Log Files | This option allows you to direct the traces to a<br>specific path and folder in the system. No fewer<br>than two log files and no more than 99 files can<br>exist. Cisco JTAPI rotates through the log files in<br>numerical order, returning to the first log file after<br>filling the last. Log files increase in size in<br>1-megabyte increments. |
| Use the Same Directory | This option allows you to specify whether the same<br>folder name should be used for each instance of an<br>application.                                                                                                    |
|                        | When the option is enabled, JTAPI traces the log<br>files to the same directory. In this case, successive<br>instances of a JTAPI application will restart the log<br>files starting at index 01.                                                                                                    |
|                        | When the option is disabled, each application<br>instance, whether successive or simultaneous, will<br>cause the trace files to be placed in a new folder<br>sequential to the last folder written. Cisco JTAPI<br>detects the last folder present in the trace path and<br>automatically increments the numeric index.                                |

*Table 1 Log Destination Configuration Fields*

T

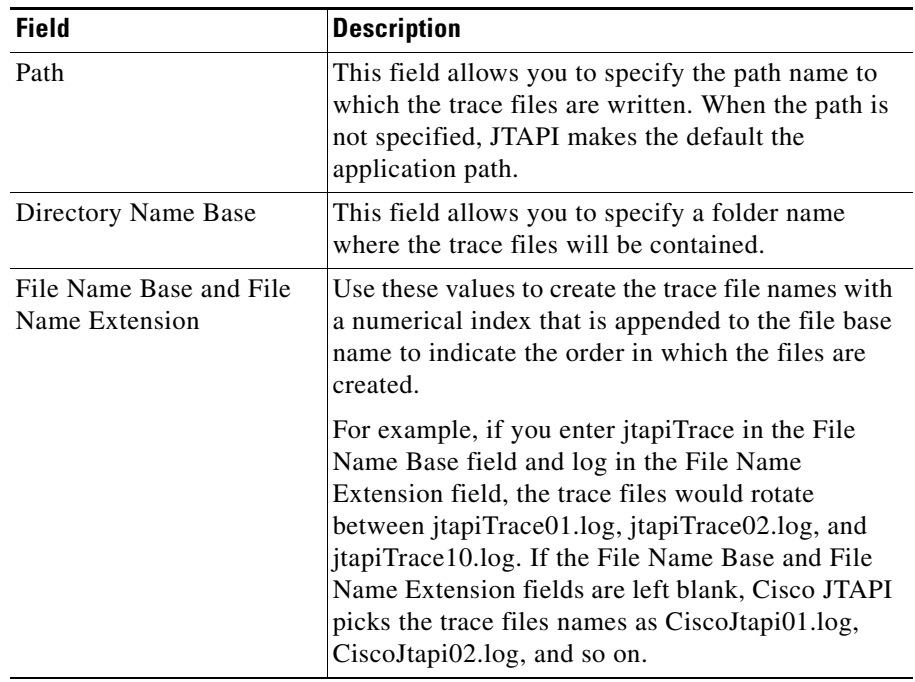

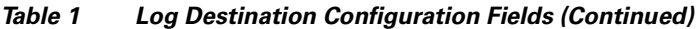

l

## <span id="page-11-0"></span>**Cisco CallManager**

[Figure 3](#page-11-2) illustrates the Cisco CallManager tab of the Cisco JTAPI preferences application.

<span id="page-11-2"></span>*Figure 3 CallManager Tab*

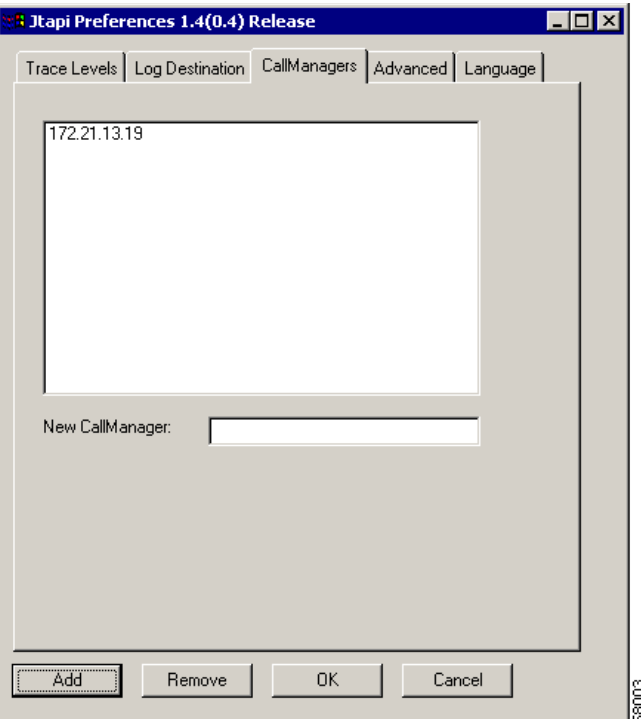

This tab allows you to define a list of Cisco CallManagers that a JTAPI application can present to the user for optional Cisco CallManager connectivity.

### <span id="page-11-1"></span>**Advanced**

[Figure 4](#page-12-0) illustrates the Advanced tab of the Cisco JTAPI preferences application.

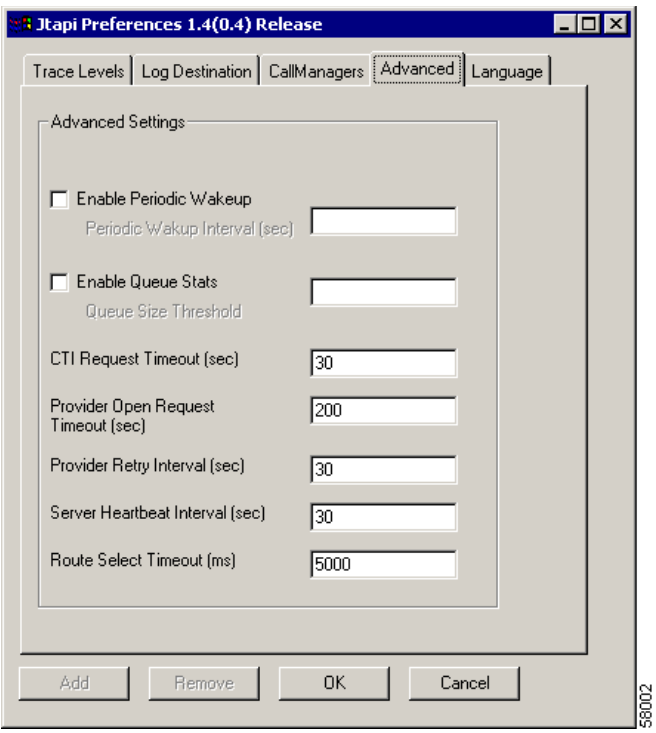

#### <span id="page-12-0"></span>*Figure 4 Advanced Tab*

You can configure the parameters in [Table 2](#page-13-0) through the Advanced tab in the JTPrefs application. You may need these low-level parameters for troubleshooting and debugging purposes only.

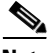

**Note** Cisco recommends that you *not* modify the parameters in [Table 2](#page-13-0) unless the Cisco Technical Assistance Center (TAC) instructs you to do so.

<span id="page-13-0"></span>H

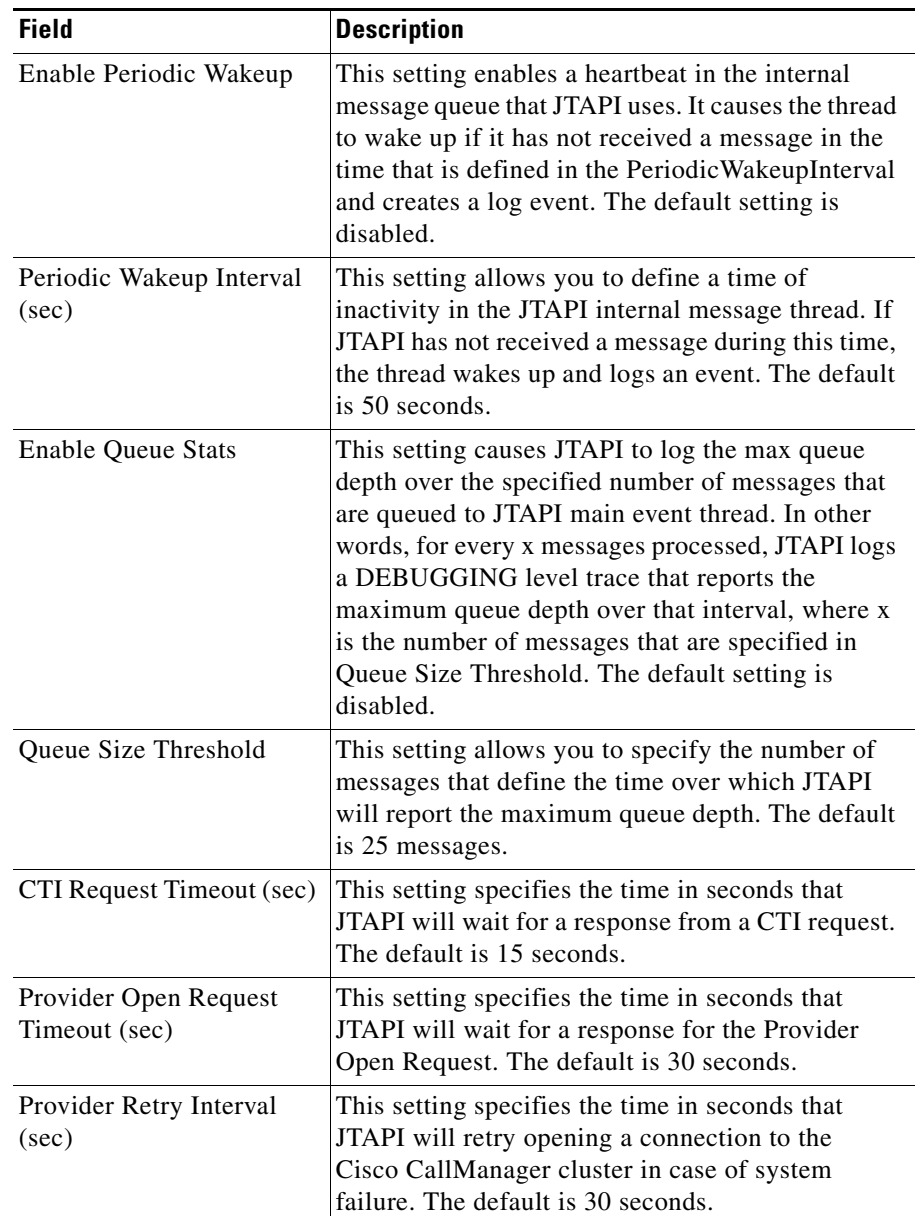

### *Table 2 Advanced Configuration Fields*

┓

T

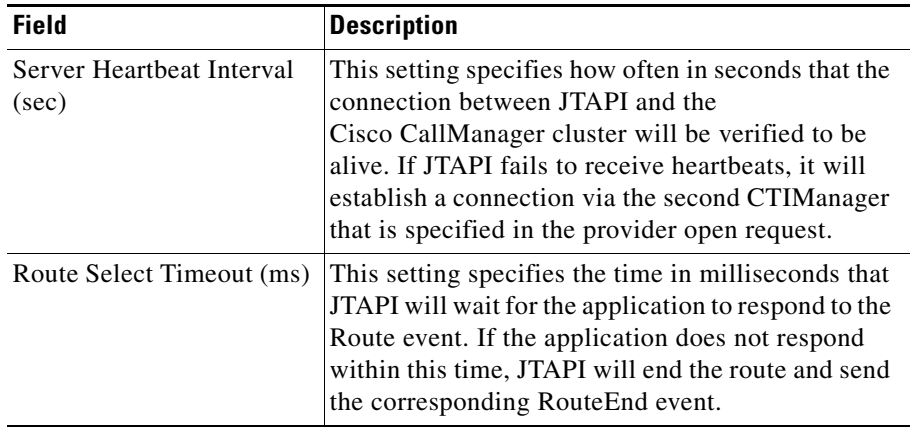

#### *Table 2 Advanced Configuration Fields (Continued)*

### **Language Tab**

The Language tab allows you to select one of the installed languages to view the configuration settings in that language.

Choose a language and click **Change Language** to reload the tabs with the text in that language.

 $\mathbf I$ 

## <span id="page-15-0"></span>**JTAPI Preferences on non-Microsoft environments**

For non-Microsoft environments, you must create a jtapi.ini file manually and place it in the CLASSPATH. The following list provides the parameter names with sample values:

PROTOCOL\_DEBUGGING=0 UseSameDirectory=1 JTAPIIMPL\_DEBUGGING=0 UseSystemDotOut=0 QueueStatsEnabled=0 PeriodicWakeupInterval=50 RouteSelectTimeout=5000 UseTraceFile=0 ProviderOpenRequestTimeout=30 Directory=  $DEBUG=0$ DesiredServerHeartbeatInterval=30 AlarmServicePort=1444 CTI\_DEBUGGING=0 SyslogCollector= JTAPI\_DEBUGGING=0 PeriodicWakeupEnabled=0 NumTraceFiles=10 AlarmServiceHostname= MISC\_DEBUGGING=0 TracePath=. UseAlarmService=0 CTIIMPL\_DEBUGGING=0 WARNING=0 Traces=WARNING;INFORMATIONAL;DEBUG INFORMATIONAL=0 UseSyslog=0 CtiPortAutoRecovery=1 FileNameBase=CiscoJtapi CtiRequestTimeout=15 TraceFileSize=1048576 Debugging=JTAPI\_DEBUGGING;JTAPIIMPL\_DEBUGGING;CTI\_DEBUGGING; CTIIMPL\_DEBUGGING;PROTOCOL\_DEBUGGING;MISC\_DEBUGGING FileNameExtension=log QueueSizeThreshold=25 ProviderRetryInterval=30 CallManagers=cm1 SyslogCollectorUDPPort=514 UseProgressAsDisconnectedDuringErrorEnabled=0 AllowNetworkEventsAfterOffered=0

# <span id="page-16-0"></span>**Administering User Information for JTAPI Applications**

The JTAPI application requires that users be administered in the directory and given the privilege to control one or more devices. Follow the procedures for adding a user and assigning devices to a user in the "Adding a New User" section before using the JTAPI application. The list of devices assigned to the user represents the phones that the user needs to control from the application (for example, make calls and answer calls).

# <span id="page-16-1"></span>**Obtaining Documentation**

Cisco documentation and additional literature are available on Cisco.com. Cisco also provides several ways to obtain technical assistance and other technical resources. These sections explain how to obtain technical information from Cisco Systems.

## **Cisco.com**

You can access the most current Cisco documentation at this URL: <http://www.cisco.com/univercd/home/home.htm> You can access the Cisco website at this URL: <http://www.cisco.com> You can access international Cisco websites at this URL: [http://www.cisco.com/public/countries\\_languages.shtml](http://www.cisco.com/public/countries_languages.shtml)

### **Ordering Documentation**

You can find instructions for ordering documentation at this URL: [http://www.cisco.com/univercd/cc/td/doc/es\\_inpck/pdi.htm](http://www.cisco.com/univercd/cc/td/doc/es_inpck/pdi.htm)

You can order Cisco documentation in these ways:

**•** Registered Cisco.com users (Cisco direct customers) can order Cisco product documentation from the Ordering tool:

<http://www.cisco.com/en/US/partner/ordering/index.shtml>

**•** Nonregistered Cisco.com users can order documentation through a local account representative by calling Cisco Systems Corporate Headquarters (California, USA) at 408 526-7208 or, elsewhere in North America, by calling 800 553-NETS (6387).

## <span id="page-17-0"></span>**Documentation Feedback**

You can send comments about technical documentation to bug-doc@cisco.com.

You can submit comments by using the response card (if present) behind the front cover of your document or by writing to the following address:

Cisco Systems Attn: Customer Document Ordering 170 West Tasman Drive San Jose, CA 95134-9883

We appreciate your comments.

## <span id="page-17-1"></span>**Obtaining Technical Assistance**

For all customers, partners, resellers, and distributors who hold valid Cisco service contracts, Cisco Technical Support provides 24-hour-a-day, award-winning technical assistance. The Cisco Technical Support Website on Cisco.com features extensive online support resources. In addition, Cisco Technical Assistance Center (TAC) engineers provide telephone support. If you do not hold a valid Cisco service contract, contact your reseller.

### **Cisco Technical Support Website**

The Cisco Technical Support Website provides online documents and tools for troubleshooting and resolving technical issues with Cisco products and technologies. The website is available 24 hours a day, 365 days a year at this URL:

<http://www.cisco.com/techsupport>

Access to all tools on the Cisco Technical Support Website requires a Cisco.com user ID and password. If you have a valid service contract but do not have a user ID or password, you can register at this URL:

<http://tools.cisco.com/RPF/register/register.do>

### **Submitting a Service Request**

Using the online TAC Service Request Tool is the fastest way to open S3 and S4 service requests. (S3 and S4 service requests are those in which your network is minimally impaired or for which you require product information.) After you describe your situation, the TAC Service Request Tool automatically provides recommended solutions. If your issue is not resolved using the recommended resources, your service request will be assigned to a Cisco TAC engineer. The TAC Service Request Tool is located at this URL:

<http://www.cisco.com/techsupport/servicerequest>

For S1 or S2 service requests or if you do not have Internet access, contact the Cisco TAC by telephone. (S1 or S2 service requests are those in which your production network is down or severely degraded.) Cisco TAC engineers are assigned immediately to S1 and S2 service requests to help keep your business operations running smoothly.

To open a service request by telephone, use one of the following numbers:

Asia-Pacific: +61 2 8446 7411 (Australia: 1 800 805 227) EMEA: +32 2 704 55 55 USA: 1 800 553 2447

For a complete list of Cisco TAC contacts, go to this URL:

<http://www.cisco.com/techsupport/contacts>

### **Definitions of Service Request Severity**

To ensure that all service requests are reported in a standard format, Cisco has established severity definitions.

Severity 1 (S1)—Your network is "down," or there is a critical impact to your business operations. You and Cisco will commit all necessary resources around the clock to resolve the situation.

Severity 2 (S2)—Operation of an existing network is severely degraded, or significant aspects of your business operation are negatively affected by inadequate performance of Cisco products. You and Cisco will commit full-time resources during normal business hours to resolve the situation.

Severity 3 (S3)—Operational performance of your network is impaired, but most business operations remain functional. You and Cisco will commit resources during normal business hours to restore service to satisfactory levels.

Severity 4 (S4)—You require information or assistance with Cisco product capabilities, installation, or configuration. There is little or no effect on your business operations.

# <span id="page-19-0"></span>**Obtaining Additional Publications and Information**

Information about Cisco products, technologies, and network solutions is available from various online and printed sources.

**•** Cisco Marketplace provides a variety of Cisco books, reference guides, and logo merchandise. Visit Cisco Marketplace, the company store, at this URL:

<http://www.cisco.com/go/marketplace/>

• The Cisco *Product Catalog* describes the networking products offered by Cisco Systems, as well as ordering and customer support services. Access the Cisco Product Catalog at this URL:

<http://cisco.com/univercd/cc/td/doc/pcat/>

**•** *Cisco Press* publishes a wide range of general networking, training and certification titles. Both new and experienced users will benefit from these publications. For current Cisco Press titles and other information, go to Cisco Press at this URL:

<http://www.ciscopress.com>

**•** *Packet* magazine is the Cisco Systems technical user magazine for maximizing Internet and networking investments. Each quarter, Packet delivers coverage of the latest industry trends, technology breakthroughs, and Cisco products and solutions, as well as network deployment and troubleshooting tips, configuration examples, customer case studies, certification and training information, and links to scores of in-depth online resources. You can access Packet magazine at this URL:

#### <http://www.cisco.com/packet>

• *iQ Magazine* is the quarterly publication from Cisco Systems designed to help growing companies learn how they can use technology to increase revenue, streamline their business, and expand services. The publication identifies the challenges facing these companies and the technologies to help solve them, using real-world case studies and business strategies to help readers make sound technology investment decisions. You can access iQ Magazine at this URL:

#### <http://www.cisco.com/go/iqmagazine>

**•** *Internet Protocol Journal* is a quarterly journal published by Cisco Systems for engineering professionals involved in designing, developing, and operating public and private internets and intranets. You can access the Internet Protocol Journal at this URL:

#### <http://www.cisco.com/ipj>

**•** World-class networking training is available from Cisco. You can view current offerings at this URL:

#### <http://www.cisco.com/en/US/learning/index.html>

CCSP, the Cisco Square Bridge logo, Cisco Unity, Follow Me Browsing, FormShare, and StackWise are trademarks of Cisco Systems, Inc.; Changing the Way We Work, Live, Play, and Learn, and iQuick Study are service marks of Cisco Systems, Inc.; and Aironet, ASIST, BPX, Catalyst, CCDA, CCDP, CCIE, CCIP, CCNA, CCNP, Cisco, the Cisco Certified Internetwork Expert logo, Cisco IOS, Cisco Press, Cisco Systems, Cisco Systems Capital, the Cisco Systems logo, Empowering the Internet Generation, Enterprise/Solver, EtherChannel, EtherFast, EtherSwitch, Fast Step, GigaDrive, GigaStack, HomeLink, Internet Quotient, IOS, IP/TV, iQ Expertise, the iQ logo, iQ Net Readiness Scorecard, LightStream, Linksys, MeetingPlace, MGX, the Networkers logo, Networking Academy, Network Registrar, *Packet*, PIX, Post-Routing, Pre-Routing, ProConnect, RateMUX, Registrar, ScriptShare, SlideCast, SMARTnet, StrataView Plus, SwitchProbe, TeleRouter, The Fastest Way to Increase Your Internet Quotient, TransPath, and VCO are registered trademarks of Cisco Systems, Inc. and/or its affiliates in the United States and certain other countries.

All other trademarks mentioned in this document or Website are the property of their respective owners. The use of the word partner does not imply a partnership relationship between Cisco and any other company. (0406R)

 $\blacksquare$ 

 $\blacksquare$